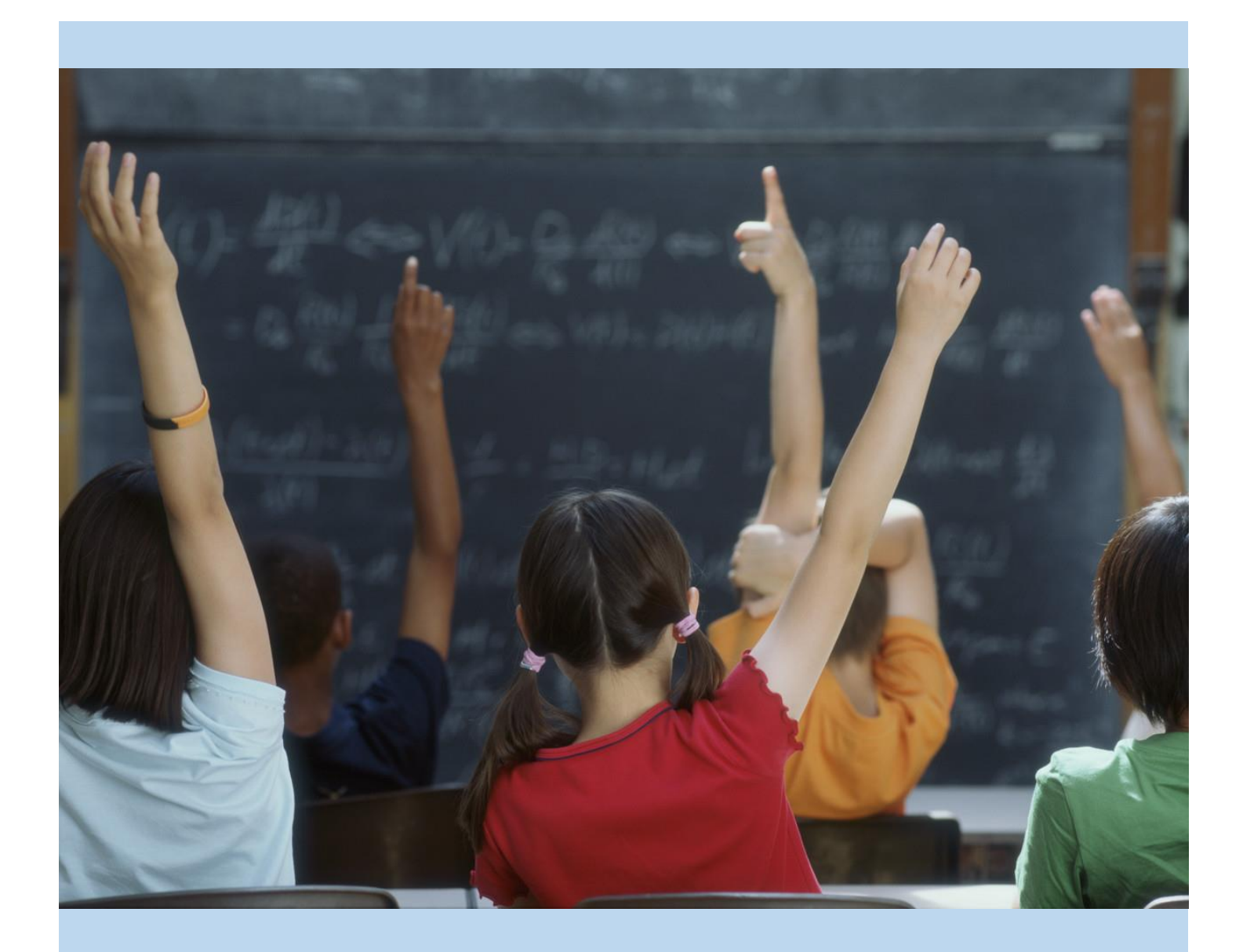

# Chino Valley Unified School District's Parent Portal Account Setup

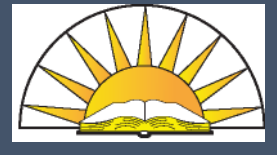

Step-by-Step instructions for setting up your Aeries Parent Portal Account

Depts. of Technology & Instructional Technology

01/11/2019 CVUSD

#### **You will need to have your student's "Student Data Printout" (you can get this from your student's school) with the "Verification Pass Code" before you can setup your Aeries Parent portal**

Open your internet browser and go to the Chino Valley Unified School District web page (www.chino.k12.ca.us); select the "**Parents**" tab

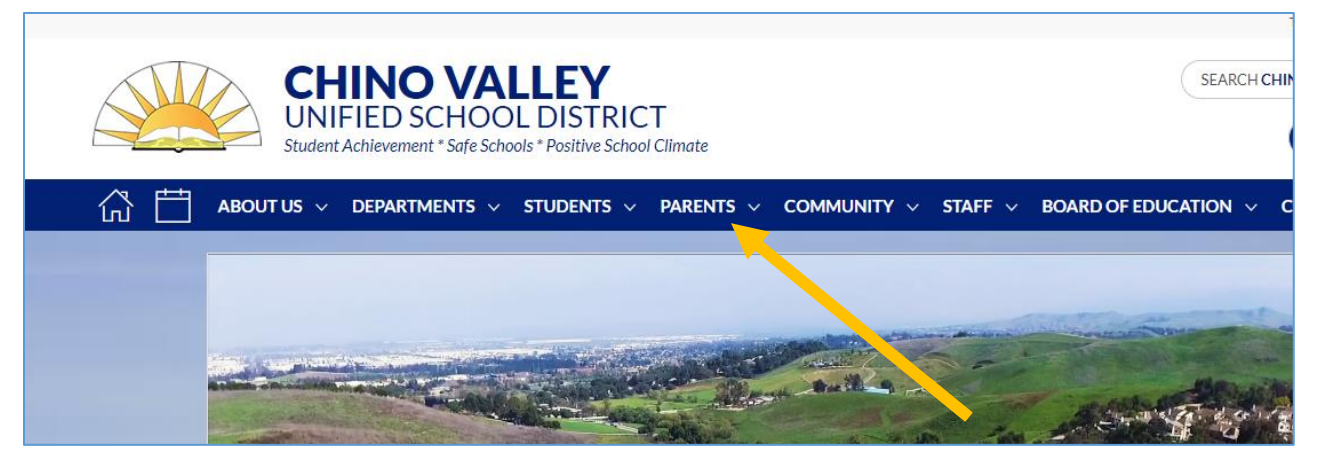

and the "**Aeries Parent Portal**" link on the drop menu

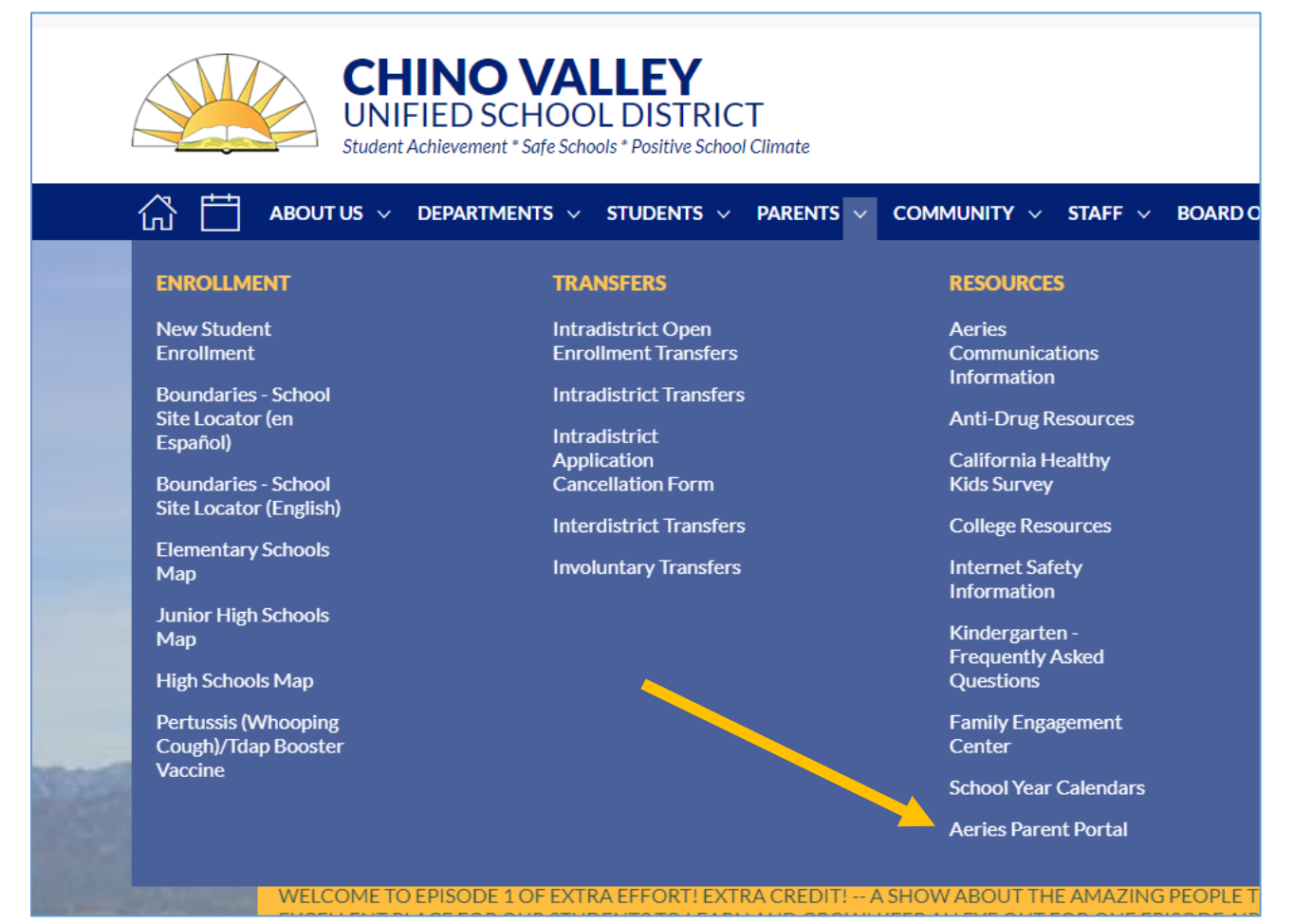

Next, you'll be taken to a page where you select the "**AERIES SIS Portals**" Icon

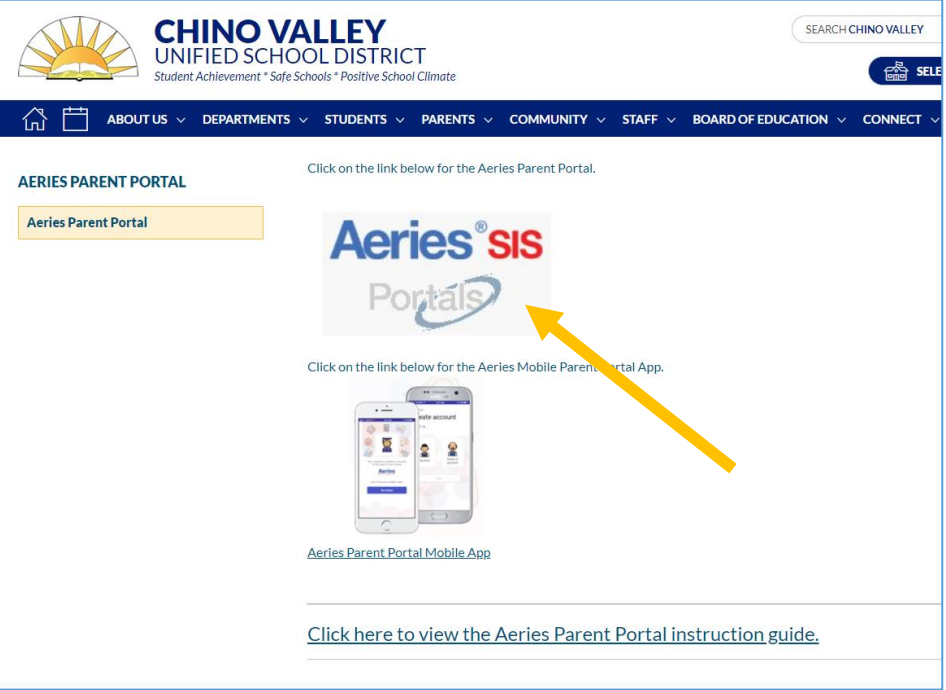

On the new screen – select "**Create New Account**"

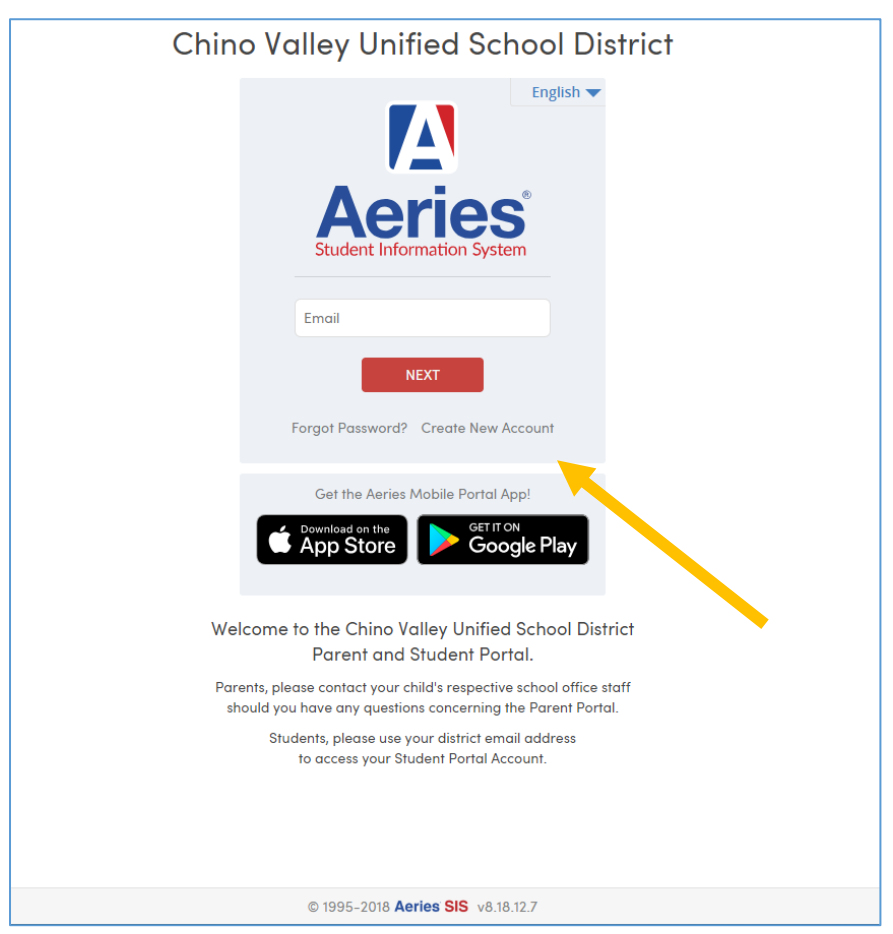

Welcome to Step 1 of the sign in wizard. Select "**Parent/Guardian**," then click "**Next**."

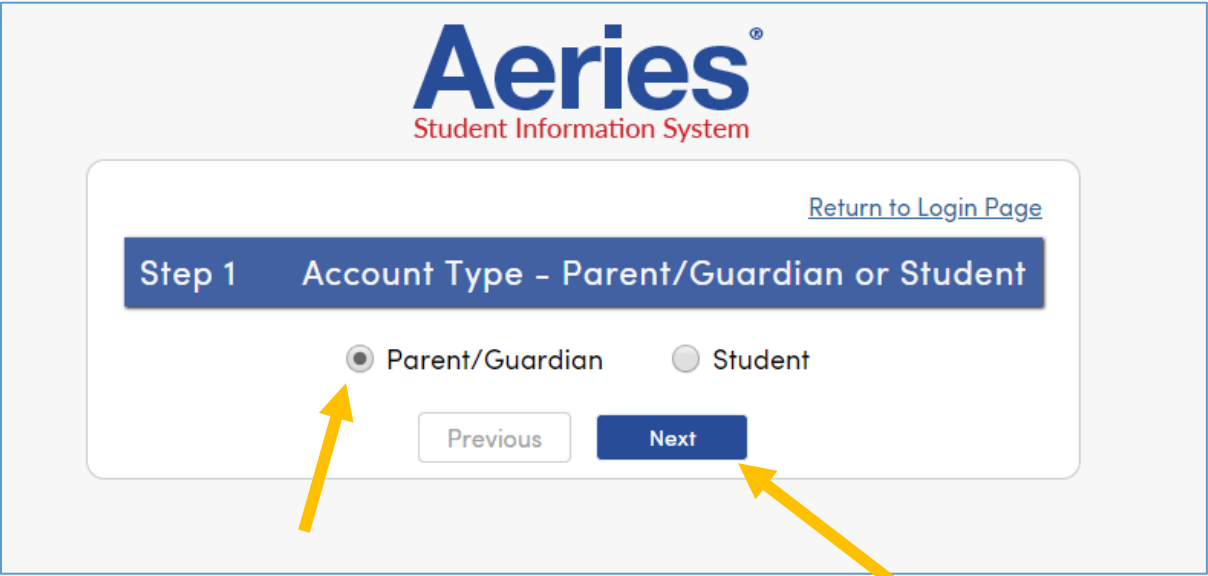

In Step 2 – Account Information, enter your email address and re-type to verify it. Then, create a password and retype it. Passwords must contain at least 6 characters, an upper and lowercase letter, and one special character (!,@,#,\$, etc…). Click "**Next**".

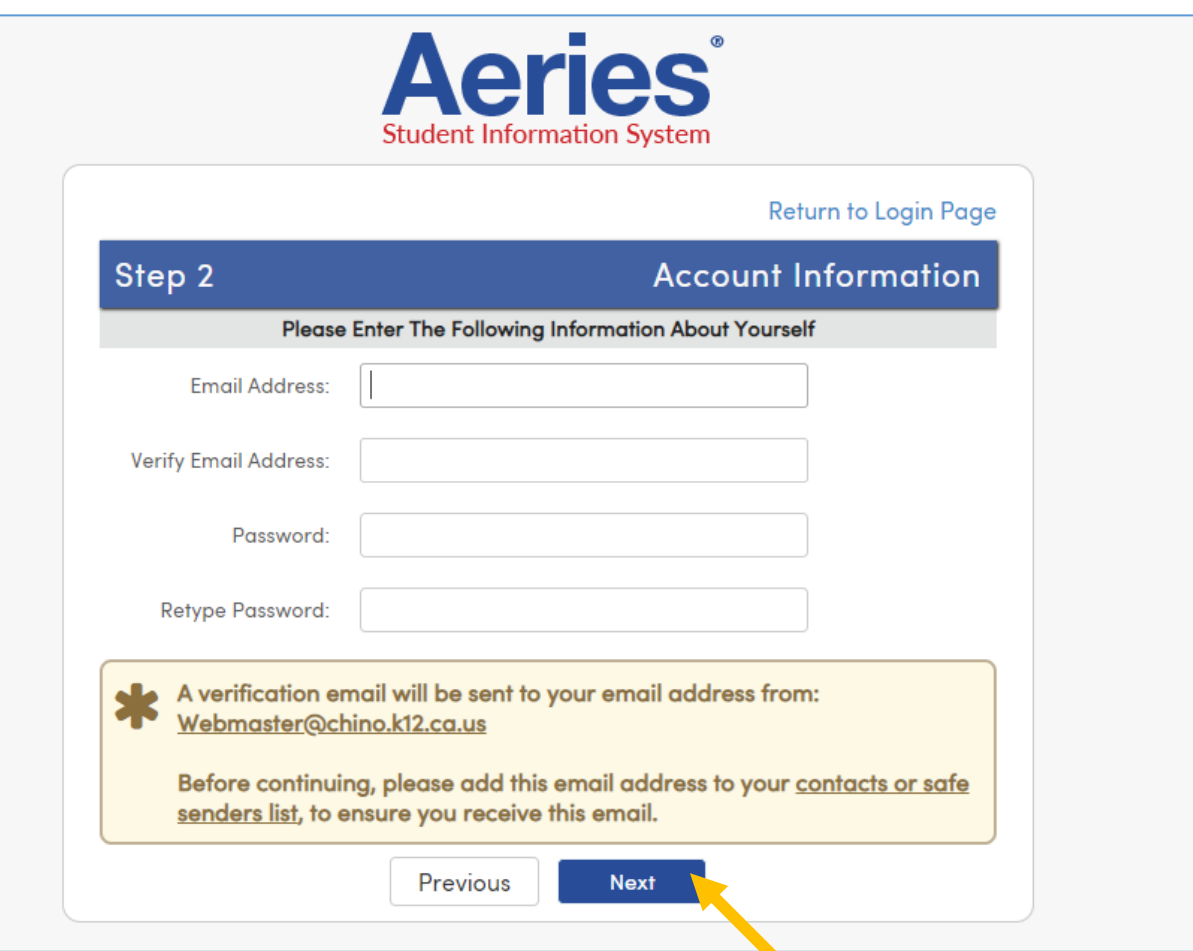

Step 3 – Email Verification notifies you that an automatic email message has been sent to the email address you entered. Follow the instructions on the screen.

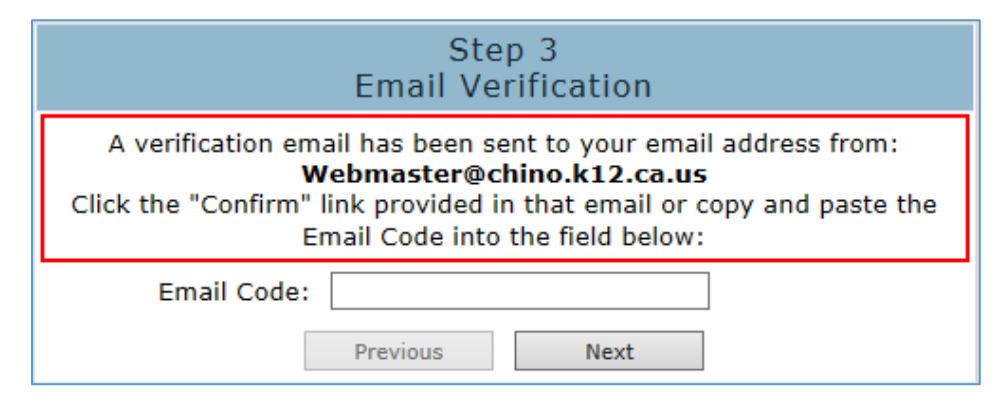

Open your email account and look for one sent from Webmaster@chino.k12.ca.us. If you don't see an email sent from that address, check your Spam or Junk folder. Follow the directions for verifying your email address.

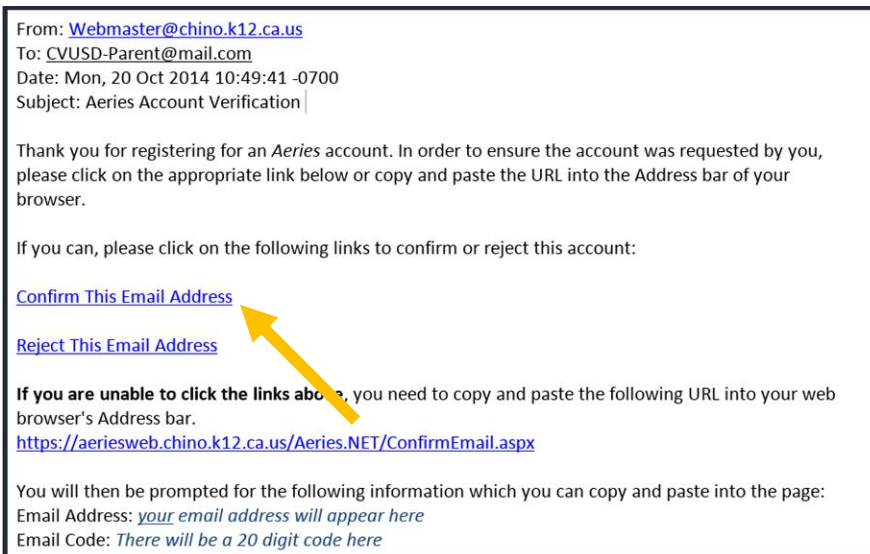

An internet browser will open - and a message will display stating your account has been verified. Click where it says "**Return to Login Page**".

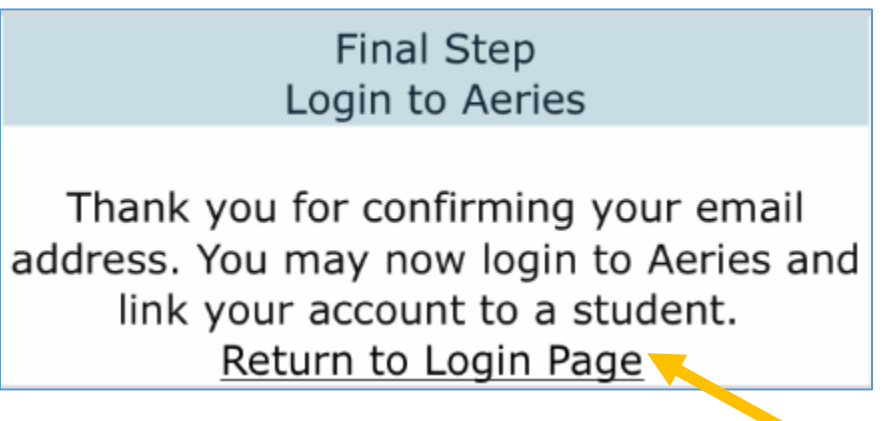

Enter your email address and click "**NEXT**"

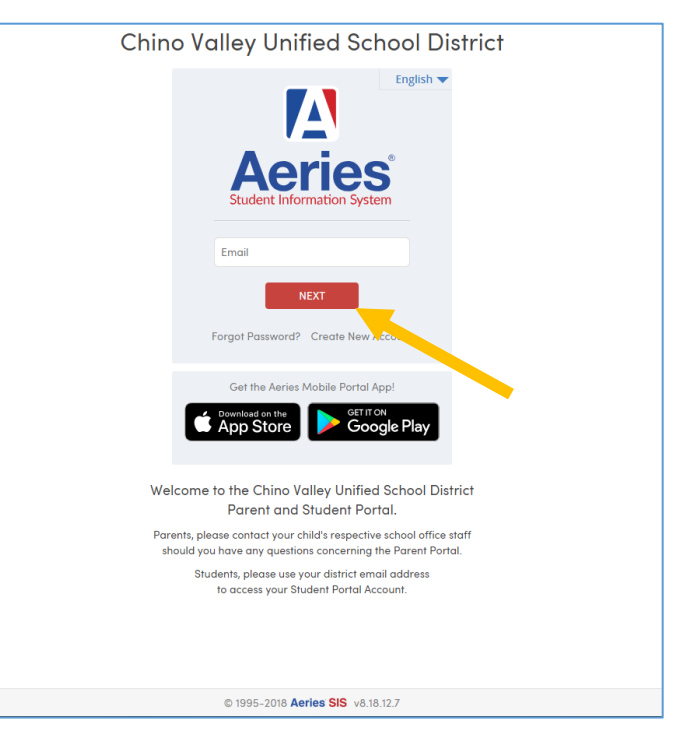

Enter the password you created and click "**SIGN IN**"

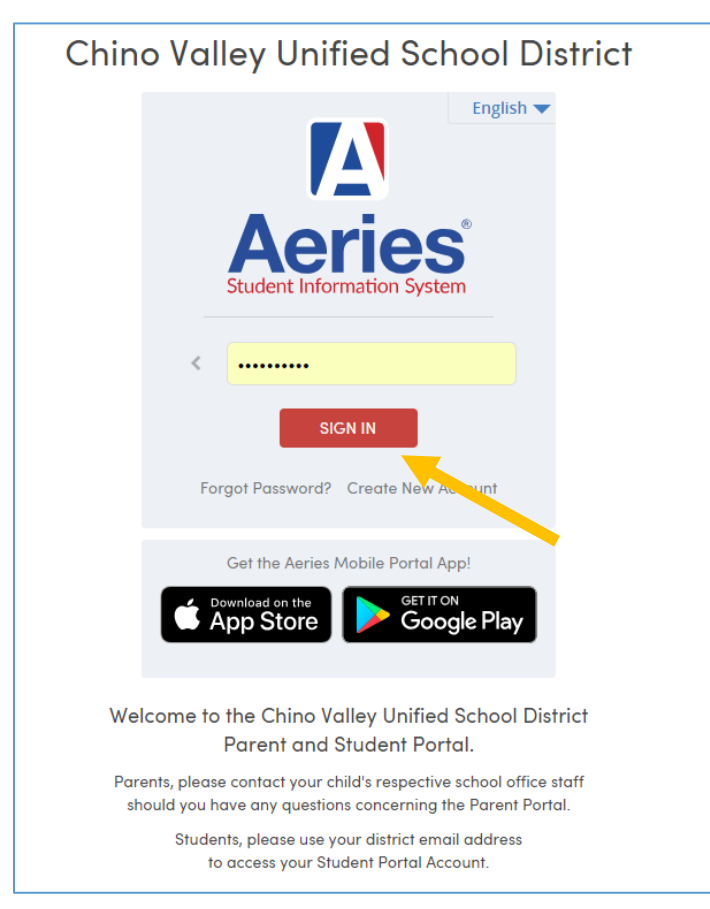

You will be directed to the Step 1 – Student Verification page:

- You will enter your student's information from the **Student Data Printout** you received from your student's school, then click "**Next**"
	- ◆ Permanent ID Number
	- The Student Home Telephone Number
	- ◆ Verification Code

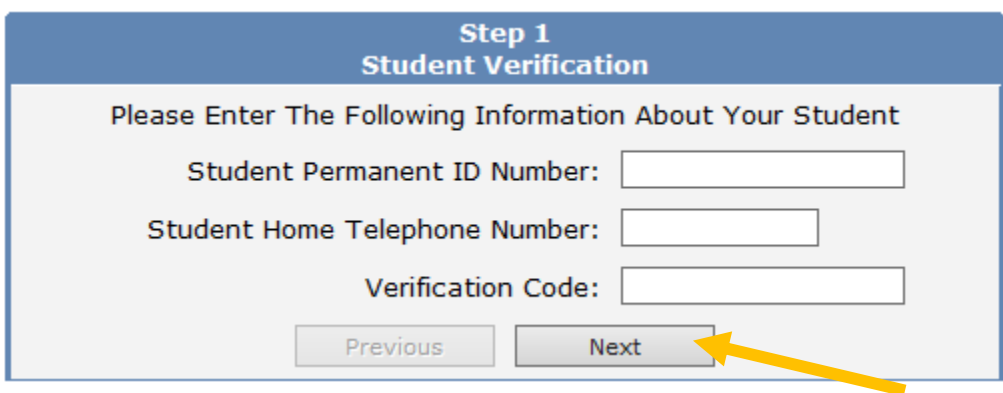

Follow the instructions on the screen and click "**Next**"

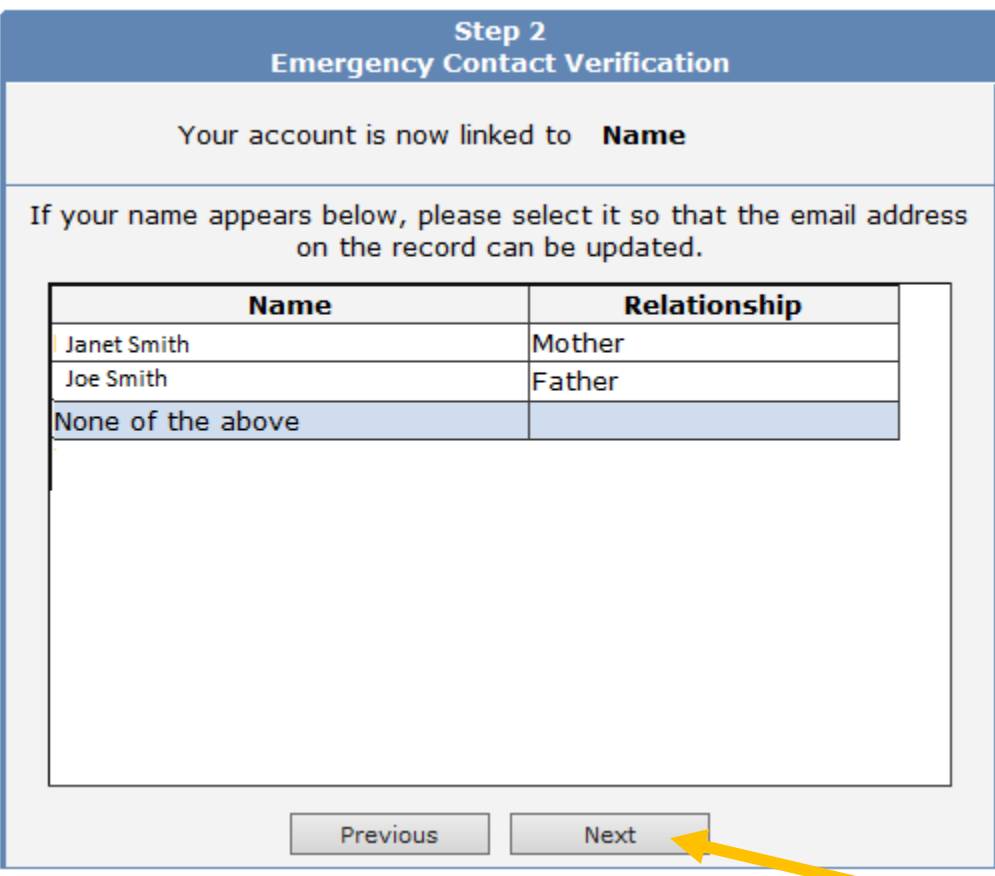

You have now linked your student's account.

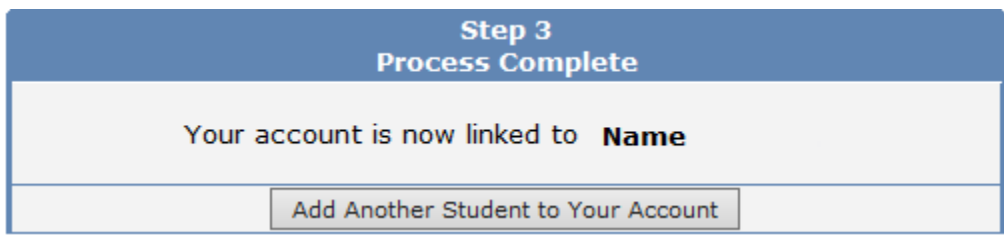

Once in your student's information screen, you can also **"Add additional Students Not Currently Listed"** or switch between your students whom have already been added.

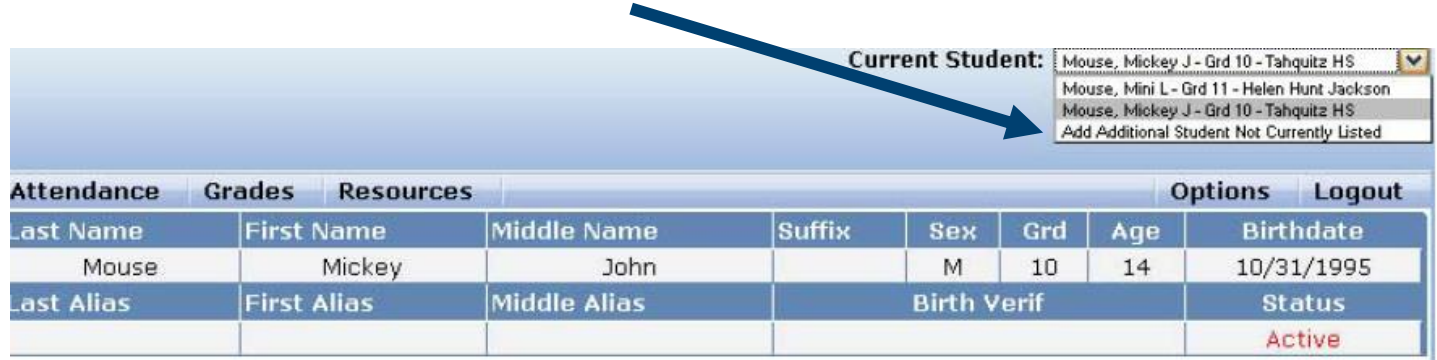

#### **IMPORTANT NOTES**

- **school has your account information.**  x **If you have any questions about signing up, please contact your school site. Your**
- x **All passwords are encrypted. You will be prompted once a semester to change your password.**
- x **You can change your email address and password from inside the portal; until you change your password, however, it will be the one you provided for account activation.**